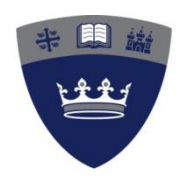

Queen Margaret University EDINBURGH

# **Tutor guide to integrating the turnitin service with the Hub**

#### **This guide includes:**

- How to create a link to turnitin for students from within a Hub module
- Recommended settings
- Viewing student submissions to turnitin
- Where to find help

This document is available online at:

**http://www.qmu.ac.uk/cap/TELTurnitinUk.htm**

October 2013

Centre for Academic Practice Queen Margaret University

This guide provides information about how to integrate the turnitin service with QMU's Virtual Learning Environment (VLE), the Hub.

**In most cases, the school office will set up links to turnitin within module areas.** Tutors should, therefore, liaise with their school office regarding turnitin links.

This guide sets out the key steps for creating a turnitin link. This is the method used at QMU, since it automatically enrols the students on a module into turnitin and lets them submit using a link provided within a module area.

Online documentation, guides and videos provided by turnitin are available at: **https://www.submit.ac.uk/en\_gb/support-services**

**Please note:** this guide also refers to GradeMark.

GradeMark is linked to turnitin and allows you to mark online. Further information about GradeMark is available at: **http://www.qmu.ac.uk/cap/TELGrademark.htm**

#### **1. Creating a link to turnitin from a module area**

Creating a link to turnitin involves two steps:

- a) Entering **Assignment Details**;
- b) Selecting **Advanced Assignment Options**.

Login to the Hub and select the module that you wish to integrate with turnitin.

In most cases, the turnitin link should be set up in the **Plagiarism, Turnitin and Referencing** content area. Select this area from the side bar menu, and then select **TurnitinUK Assignment** from the **Assessments** drop-down menu.

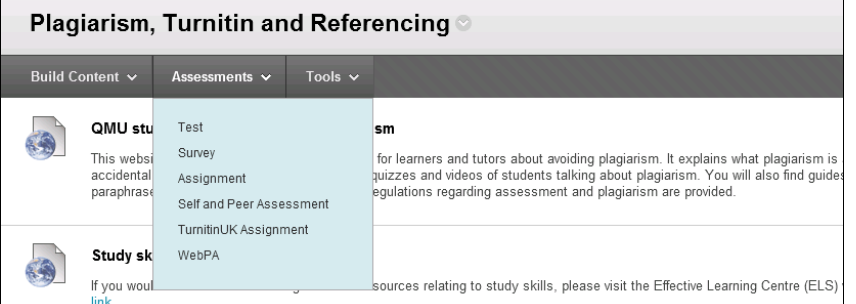

(Note: If the TurnitinUK Assignment does not appear on the drop-down menu, you will need to add it manually. Go to Customisation>Tool Availability and tick the option for TurnitinUK Assignment in the furthest right-hand column).

You may be asked which kind of Assignment type you wish to create (note: sometimes the setup skips this screen completely).<br> $\sqrt{\frac{\text{About this page}}{n}}$ 

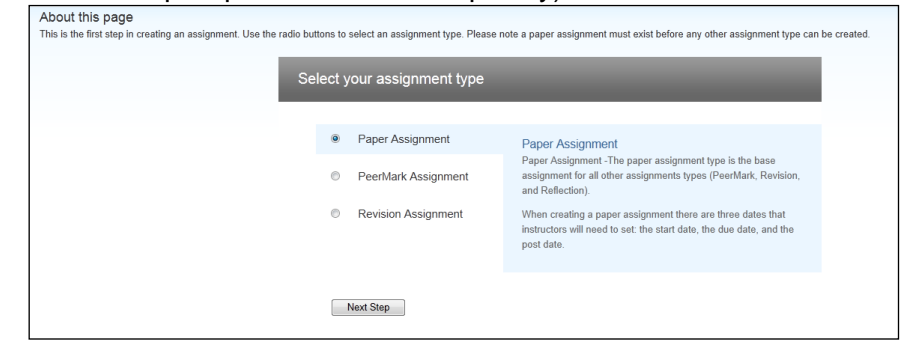

- Choose **Paper Assignment** and select **Next Step**
- The New Assignment creation form will appear

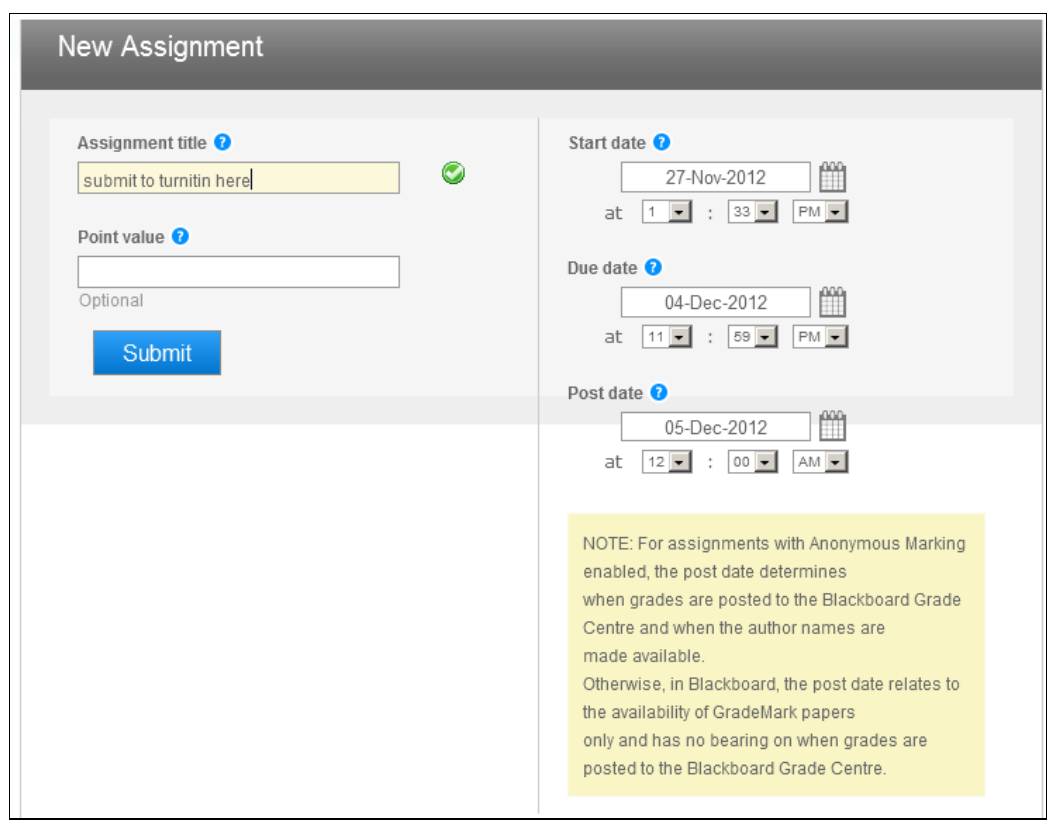

You need to enter:

- Assignment title
- Dates for when the turnitin link will be available to students

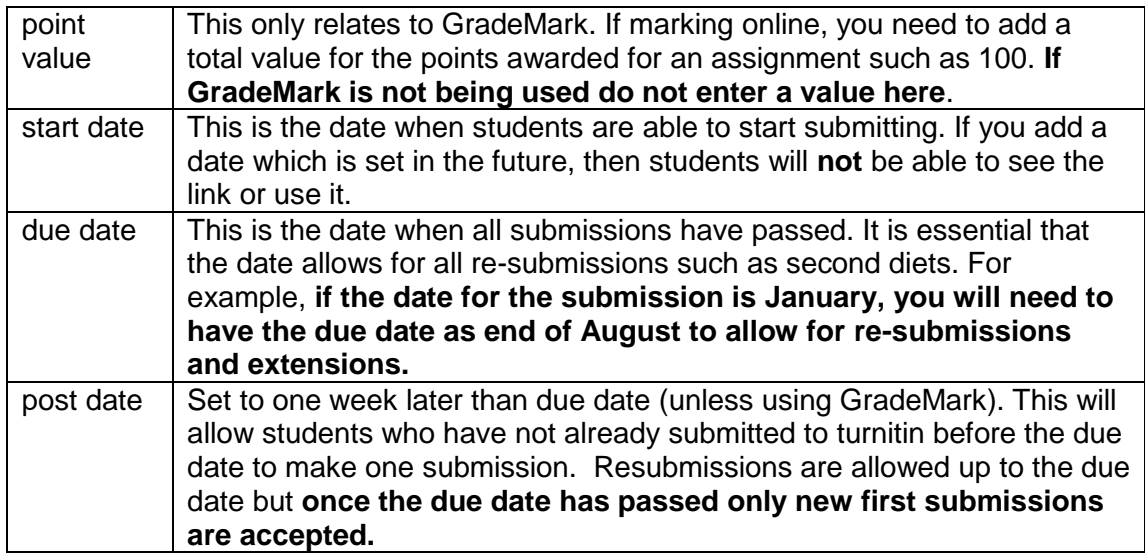

- **Select the + optional settings link**
- A screen similar to the following will appear:

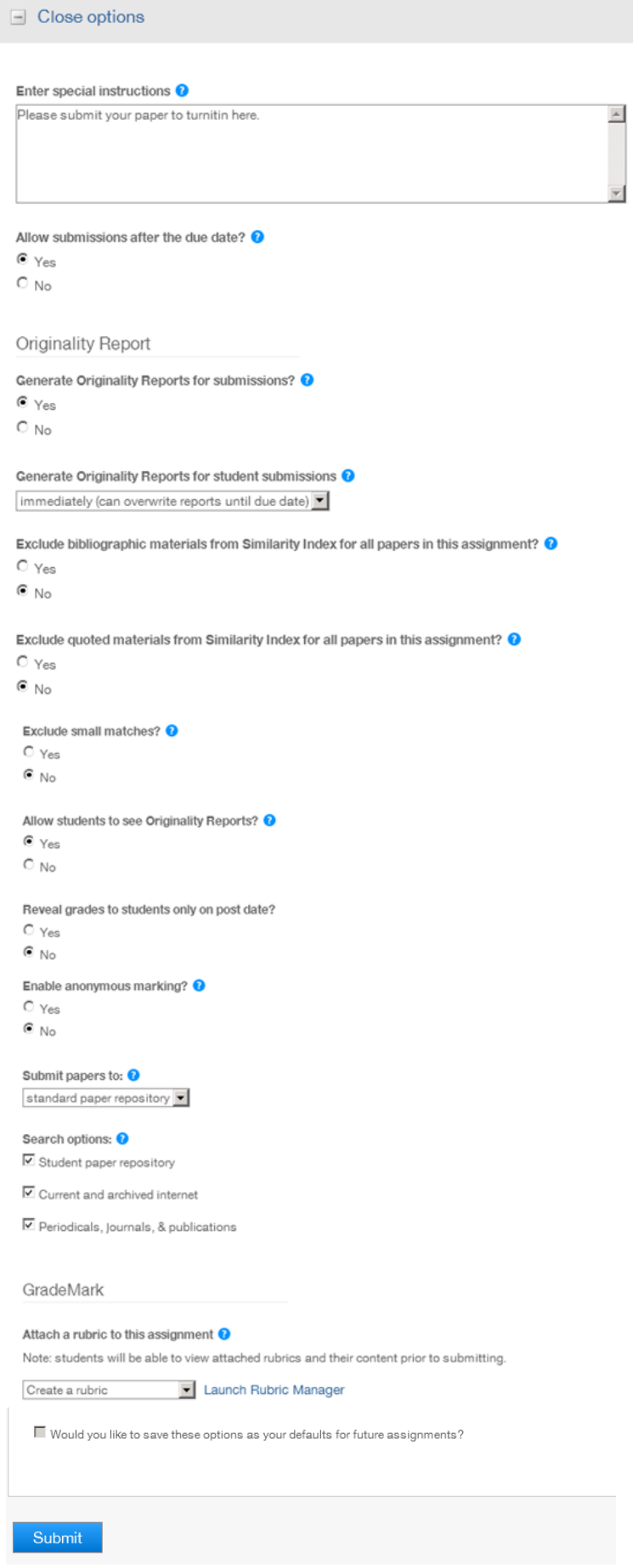

At the end of setting up the options you will be asked if you would like to make these settings your default for future assignments. It is recommended that you accept this. Settings can be changed when setting up any assignment.

Select the Submit button to save your selections.

You will receive a verification message, acknowledging that the turnitin link was successfully set up. Select **OK** to proceed.

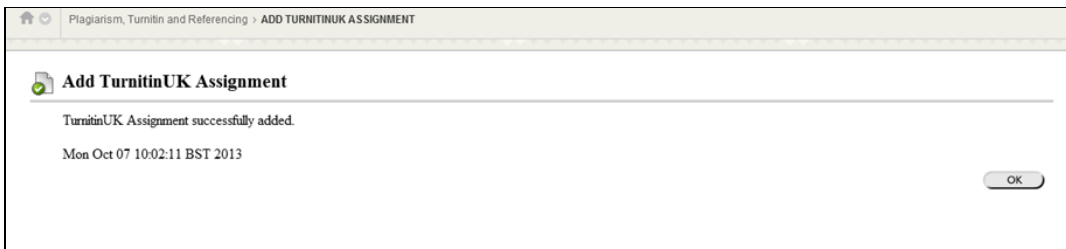

# **2. Recommended settings**

The recommended settings are shown in the image on the previous page. Please note:

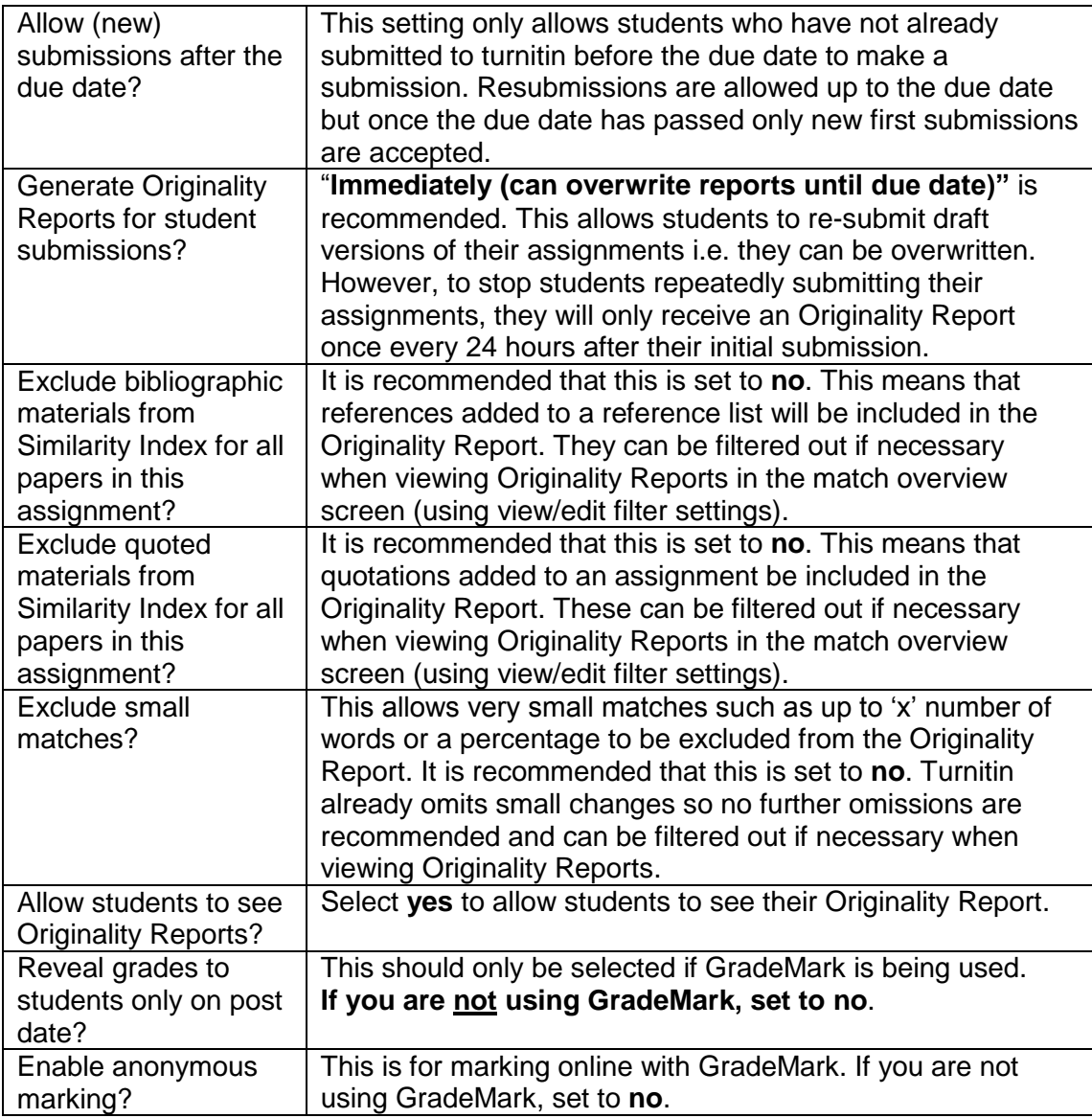

![](_page_5_Picture_130.jpeg)

Changes can be made to turnitin link setting by selecting **edit** from the drop-down menu beside the link:

![](_page_5_Picture_131.jpeg)

### **3. Viewing student submissions to turnitin**

To view submissions students have made to a turnitin link go to the **Course Tools** in the **Course Management** area and select **TurnitinUK** 

![](_page_5_Picture_132.jpeg)

# **4. Where to find help**

- Online guides and videos provided by turnitin are available at: **https://www.submit.ac.uk/en\_gb/support-services**
- Email contact: **turnitin@qmu.ac.uk** (this email is monitored by members of the Centre for Academic Practice).